# Mini manual MikroTik para iniciantes na área de provedores de internet.

By: Marlon Bolzan

Todos direitos Reservados

#### MINI MANUAL PARA INICIANTES MARCOS PAULO Mikrotik versão 2.9.6

Na tela de login digite "admin" e tecle enter, a senha não precisa digite enter

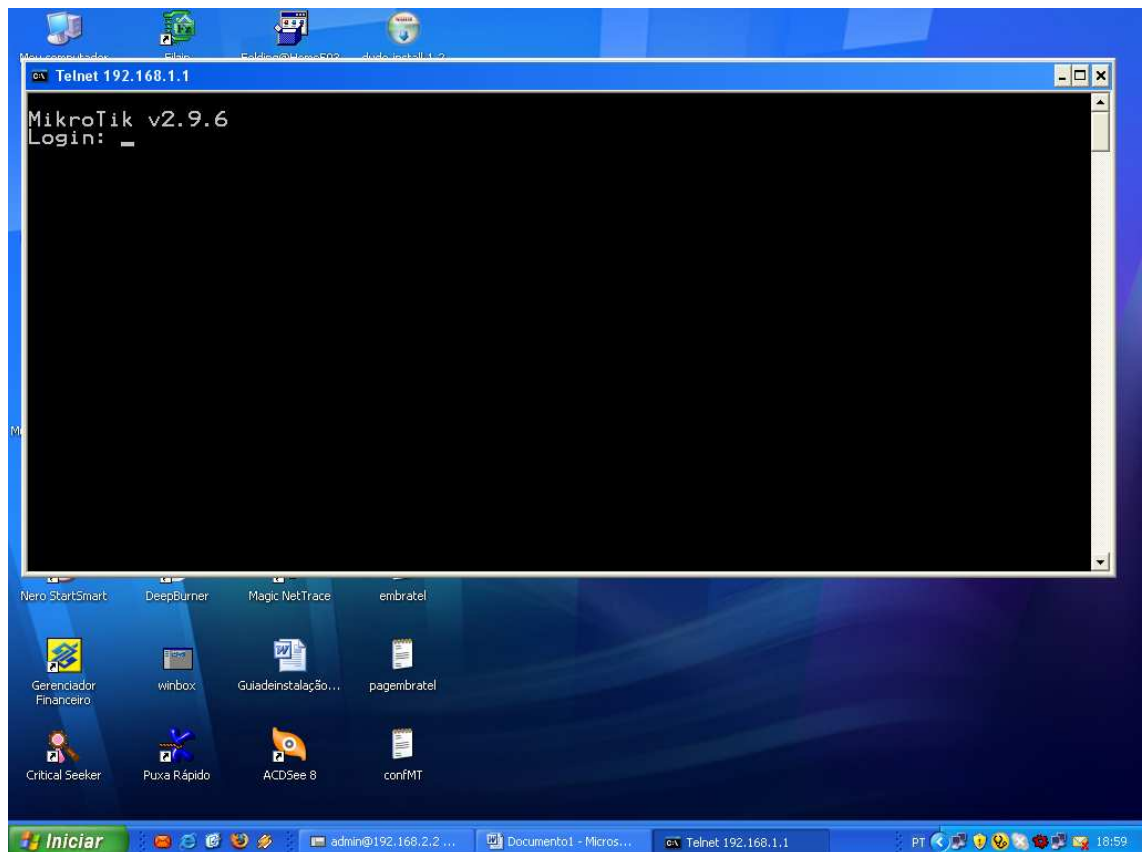

A seguir a primeira tela.

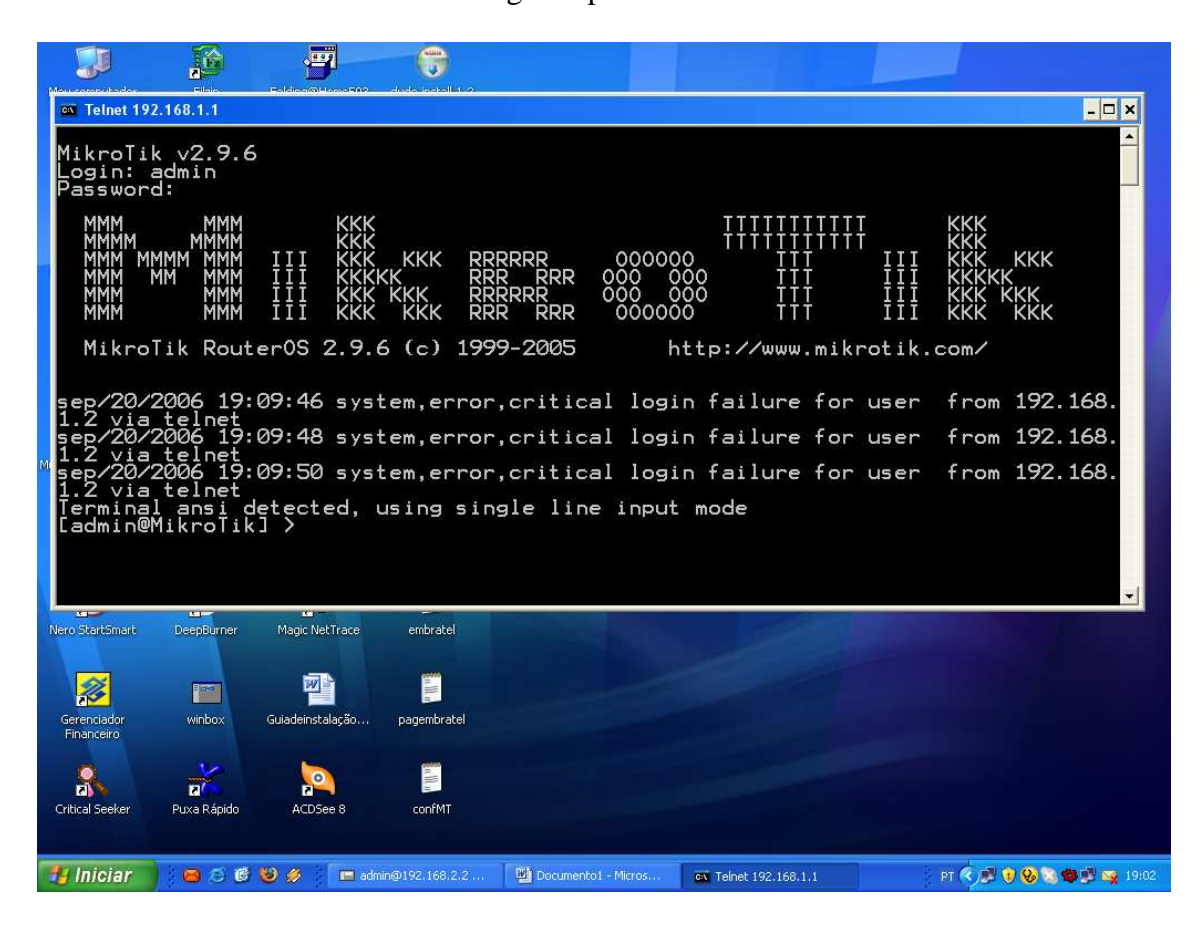

#### A primeira configuração:

IP

#### No prompt aparecerá

[admin@Mikrotik] > Digite "ip" e tecle enter ficará assim [admin@Mikrotik] >ip > Após digite "address" e ficará assim [admin@Mikrotik] > ip address >

Agora vc deverá colocar um ip no MK. Para colocar um ip digite "add" e tecle enter, aparecerá address como mostra a próxima figura.

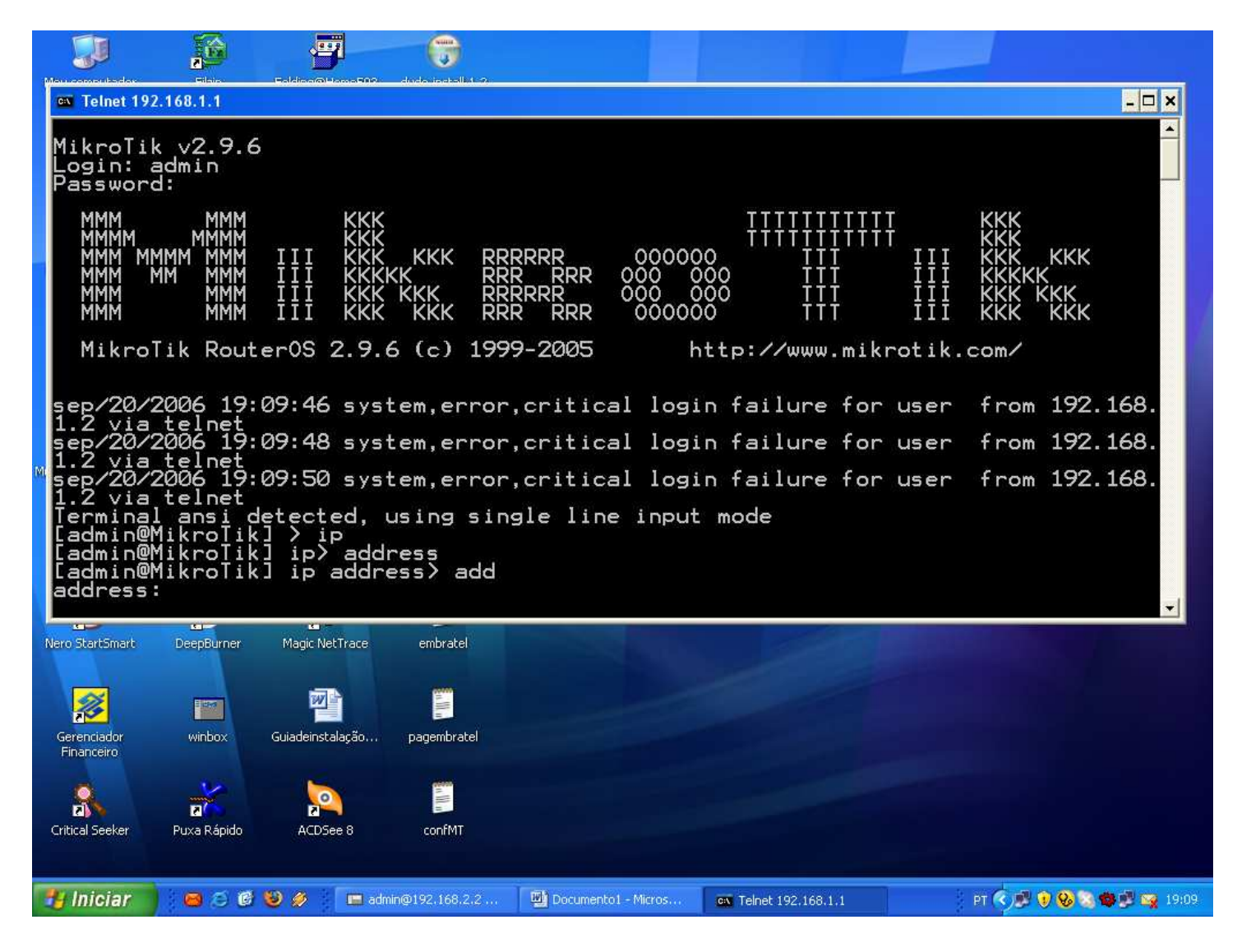

Digite o IP desejado, lembre-se que vc também deverá informa a mascara de rede, tipo para o ip com mascara 255.255.255.0 coloque após o ip /24 exemplo: 192.168.1.1/24 para mascará 255.255.255.252 coloque 192.168.1.1/30 para outros números procure na internet

vou usar o seguinte ip aqui 192.168.5.2/30

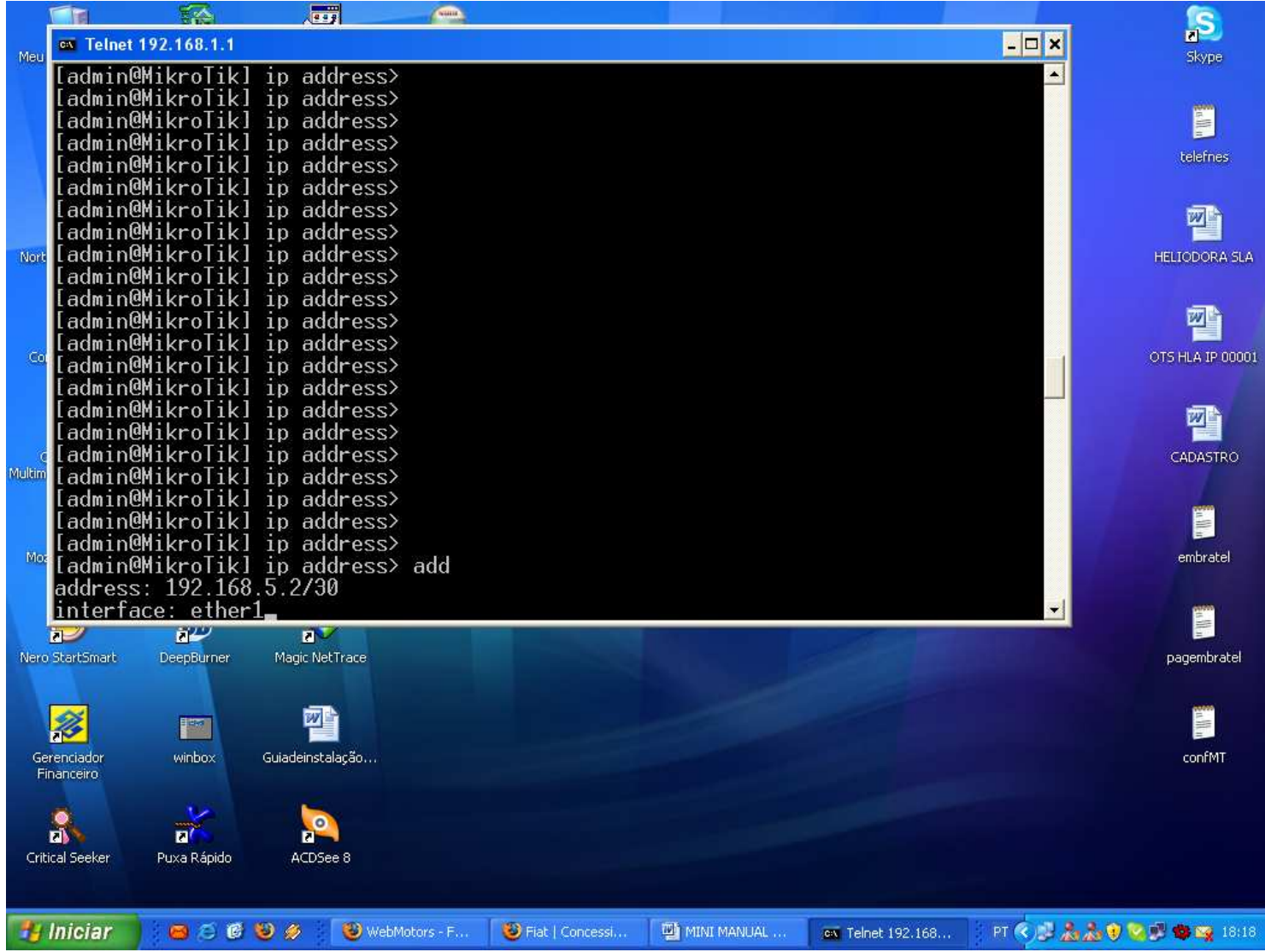

Depois de colocar o ip, você deve informar a informar a interface

Tecle enter após e a sua placa de rede já estará configurada.

Para saber se a placa aceitou a configuração digite "print" no prompt de comando

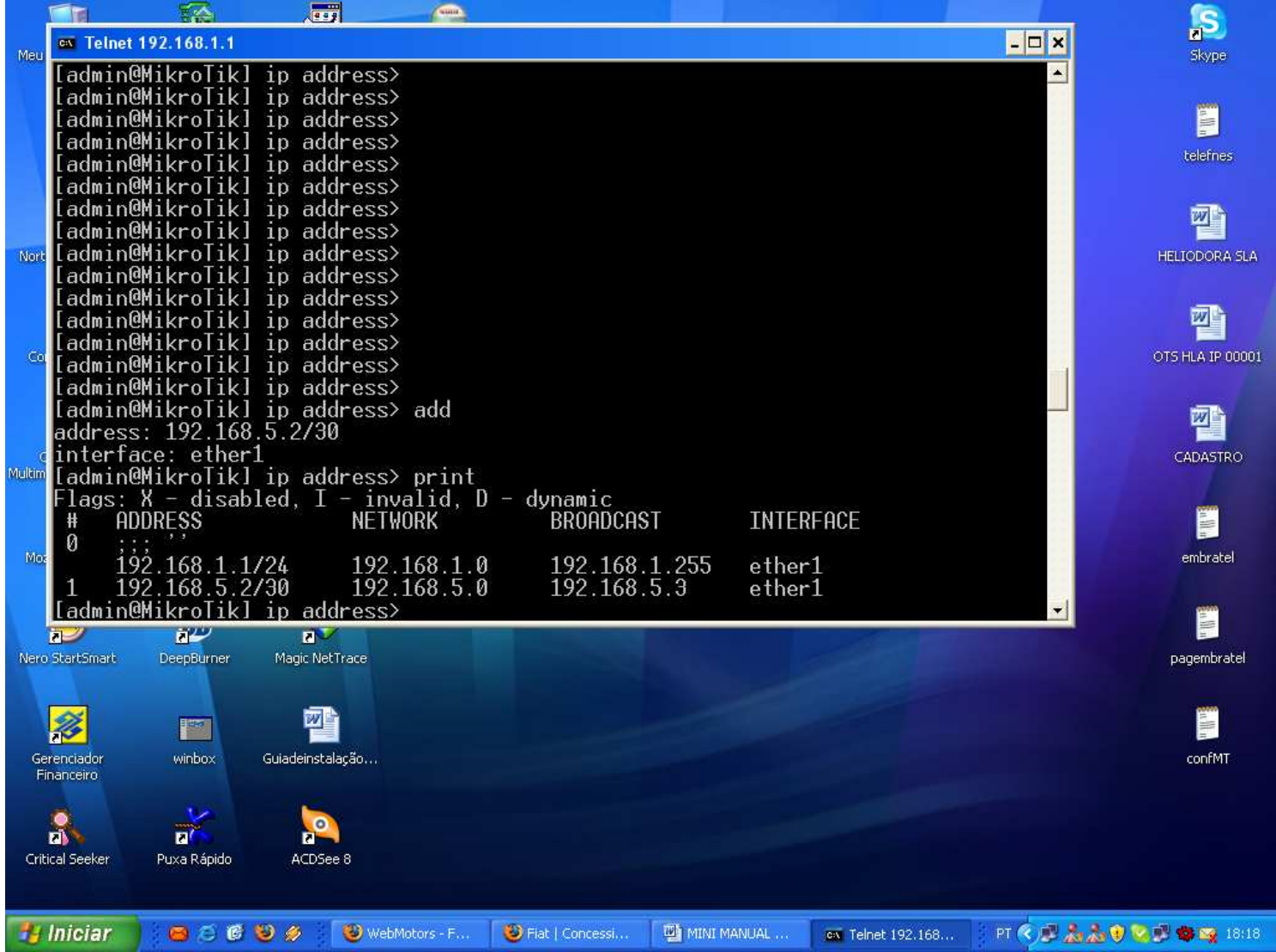

Pronto basicamente vc colocou um ip na sua ethernet. Agora faça um teste com o ping para ver se está OK.

O próximo é a configuração do microtik, aconselho usar o winbox.

Coloque o ip configurado. 192.168.5.2 no WinBox e clique em connect

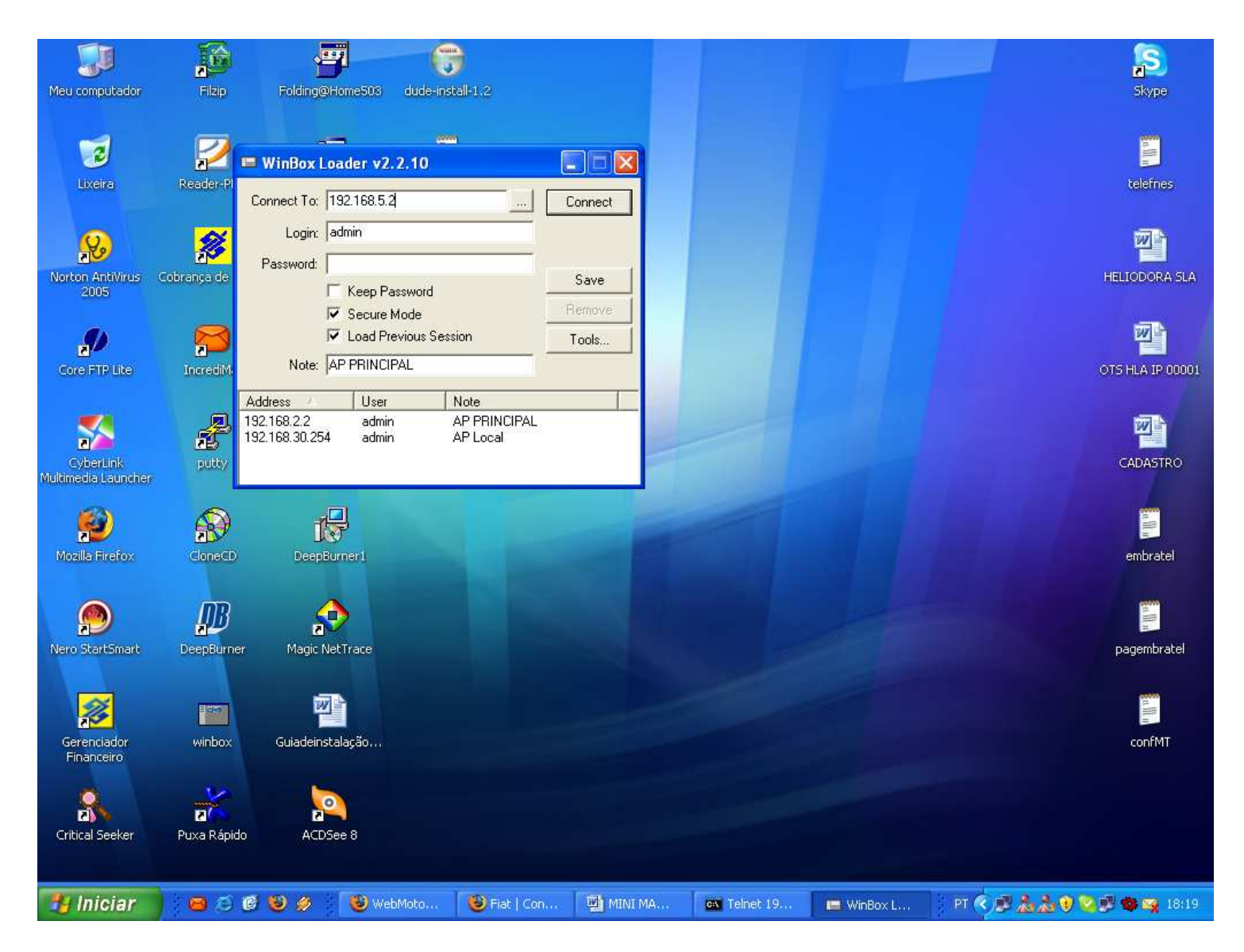

Se tudo estiver certo você estará conectado ao mikrotik

![](_page_5_Picture_105.jpeg)

Próximo passo, no lado esquerdo da tela clique em "interfaces" e veja quais interfaces ( placas ) estão disponíveis para você usar

![](_page_6_Picture_74.jpeg)

Caso aparecer desabilitada clique com o botão direito do mouse em cima dela e ENABLE, pronto ela ficara up para ser usada.

Agora o próximo passo colocar ip para ela. Vou usar aqui uma configuração de minha preferência, mas ela pode ser adaptada ao gosto de cada um.

![](_page_6_Picture_3.jpeg)

Depois de colocar o ip selecione a interface e clique em apply e OK. aqui estou configurando a interface de radio "wlan1".

![](_page_7_Picture_13.jpeg)

## Você poderá adicionar vários ips.

![](_page_7_Picture_14.jpeg)

Pronto você já adicionou os ips desejados agora vamos configurar a placa wlan1.

Clique em wireless e depois em wlan e dê 2 cliques para abrir as configurações.

![](_page_8_Picture_5.jpeg)

![](_page_8_Picture_6.jpeg)

Aberto a config da interface vá em wireless e escolha o modo de operação.

![](_page_9_Picture_9.jpeg)

Aqui estou configurando com "ap bridge"

![](_page_9_Picture_10.jpeg)

Coloque o SSID desejado e escolha a freqüência.

![](_page_10_Picture_18.jpeg)

Em FREQUENCY MODE: escolha regulatory domain e COUTRY escolha BRAZIL, esses dois eu ainda não entendi o pq de configurar. Se alguém puder me responder agradeço. Como estou usando um chipset SENAO prism, vou deixar configurado para 200mw. Pronto vc configurou seu MIKROTIK como ap simples.

![](_page_10_Picture_19.jpeg)

Agora vamos fazer ele funcionar de maneira simples.

## Vá em IP > FIREWALL e clique

![](_page_11_Picture_22.jpeg)

## Abrirá a seguinte tela e então

## clique em NAT e depois sobre o sinal **+** em VERMELHO

![](_page_11_Picture_23.jpeg)

Como estou usando a interface wlan1 como AP vou usar a ethernet ou ether1 como meio de saída para a internet.

![](_page_12_Picture_9.jpeg)

# Vá em ACTION e marque MASQUERADE

![](_page_12_Picture_10.jpeg)

Pronto o Mikrotik já está fazendo o NAT para a internet.

![](_page_13_Picture_8.jpeg)

Vamos agora fazer a rota do MK Vá em IP> ROUTES

![](_page_13_Picture_9.jpeg)

![](_page_14_Picture_17.jpeg)

Temos que colocar a rota de saída, ou o gateway do Mikrotik como estou usando a ethernet como saída temos que configurar o ip do gateway.

![](_page_14_Picture_18.jpeg)

Pronto, se fez tudo correto o mikrotik estará pronto para uso

Agora vamos fazer um controle da banda bem simples.

![](_page_15_Picture_24.jpeg)

### E depois no sinal **+** em VERMELHO

**NOTEM QUE ESTOU USANDO SEMPRE UM IP ACIMA DO QUE EU CADASTREI NO IP 10.1.2.1/30 ESTOU CONFIGURANDO COMO 10.1.2.2/32, POIS ASSIM EU LIMITO APENAS O IP DESEJADO.**

![](_page_15_Picture_25.jpeg)

![](_page_16_Picture_5.jpeg)

# Então ficaria assim na configuração do cliente

![](_page_16_Picture_6.jpeg)